## SUIVRE VOS COMMANDES VOS CONTACTS

Vous pouvez suivre en temps réel l'état d'avancement de vos

Université Claude Bernard

**1. Repectairez la devisoint vos commandes** située dans le menu puis valid valid en control de mander un demander un demander un demander un demander un demander un demander<br>Haut du portail de la portail de la portaille de la portaille de la portaille de la portaille de la portaille <u>de la</u> **Suivre vos commandes 1.** Cliquez sur Vos commandes dans le menu haut du portail La vue par défaut présente l'ensemble des commandes en cours  $F = 0$  $0<sup>o</sup>$  $\circ$   $\circ$ ൈ  $\circ$   $\circ$ Depuis cette interface, vous pouvez ajouter un commentaire sur une commande Ajouter un commentaire : cliquez sur l'icône Saissez votre commentaire et cliquez sur Ajouter

# Université Claude Bernard Lyon 1 Service Central de Reprographie

**Campus de la Doua Bâtiment Géode accueil du public de 8h à 12h et de 13h à 17h**

Directeur M. Ricotta tel : 04 72 43 26 88 Opérateurs en Reprographie Briglia Gilles : 04 72 44 81 14 Elhachemi Nasr-Eddine : 04 72 43 26 46 Locquet Stéphane : 04 72 43 12 17

Contact Doua service.reprographie-doua@univ-lyon1.fr

> **Reprographie site de Rockefeller Bâtiment Principal accueil du public de 8h30 à 12h et de 13h à 17h**

Chef d'atelier : Mme Jarret tel : 04 78 77 70 58 Opérateurs en Reprographie Barbet Lionel : 04 78 77 28 62 Conti Bruno : 04 78 77 71 18

### Contact Rockefeller reprographie.duplicationrock@univ-lyon1.fr

CervoPrint NG : Votre imprimerie en ligne accessible 24h/24 et 7j/7 Première connexion

 $(\mathbf{G}_1)$ 

l von 1

1. Lancez votre navigateur

2. tapez l'adresse suivante dans la barre supérieure :

### cervoprint.univ-lyon1.fr

3. Identifiez-vous dans la fenêtre ci-dessous :

Université Claude Bernard (GB) Lyon 1

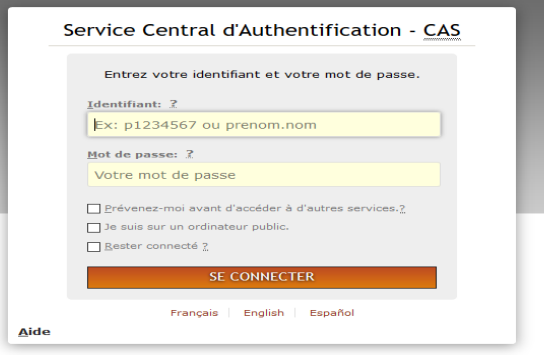

uail - Université Lyon 1 - Tous droits réservés

# Vous êtes connectés

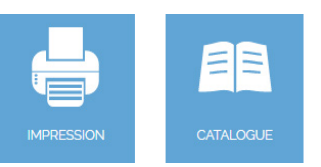

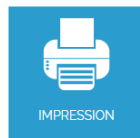

**1.** Sélectionnez le type de produit que vous souhaitez commander en cliquant sur l'image associée

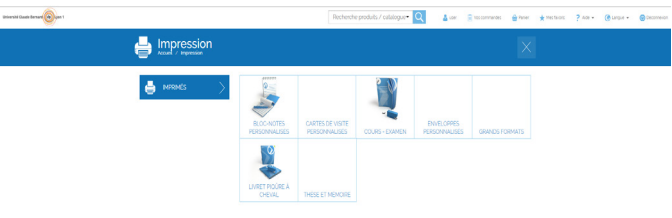

2. Ajoutez le fichier à imprimer via le bouton selectionnez des fichiers... ou par Glisser - Déposer sur l'interface web

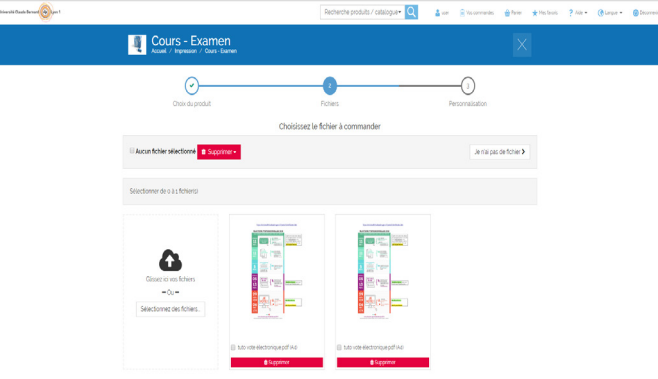

- Note : il est possible de passer une commande directement au comptoir du service reprographie, en cliquant sur le bouton Je n'ai pas de fichier >
- **3.** Lorsque la conversion du fichier est terminée, cliquez sur le bouton Suivant>

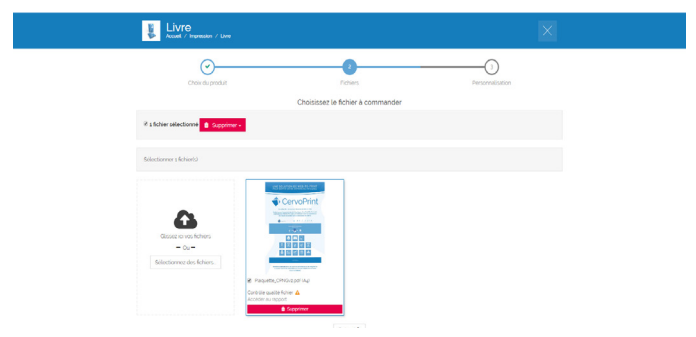

4. Saisissez le bon commande

Renseignez les 4 onglets à votre disposition :

- Général (quantité, format, etc) • Personnalisation (mode d'impression, etc
- Déclaration CFC
- Pages spéciales (insertions ou exceptions)

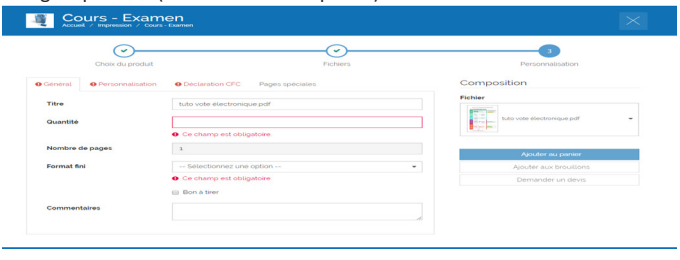

Tous les champs en rouge sont obligatoires Dans l'onglet général : la quantité est obligaoire.

Dans l'onglet personnalisation : il s'agit de préciser les papiers utilisés pour votre document (y compris les couvertures) mais aussi la mise en page.

La déclaration CFC : Centre Français de la copie. Si votre document n'est pas une reproduction d'un livre, il suffit de répondre non

**6.** Validez votre panier de commande en cliquant sur le bouton Commander

iversité Claude Bernard **(Ga)** 

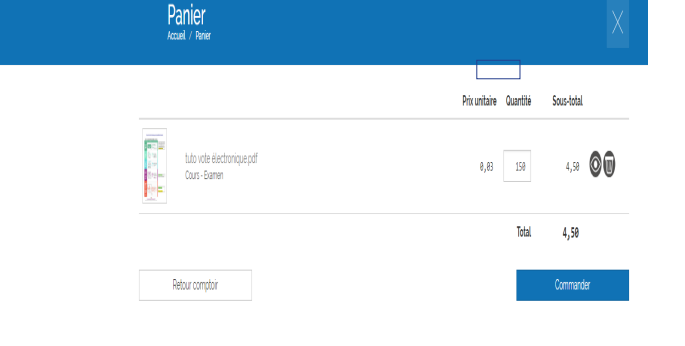

Recherche produits / catalogue . 0

Alcor Disconnais Arena Arts

**7.** Renseignez les informations de livraison et confirmez la commande en cliquant sur Valider la commande

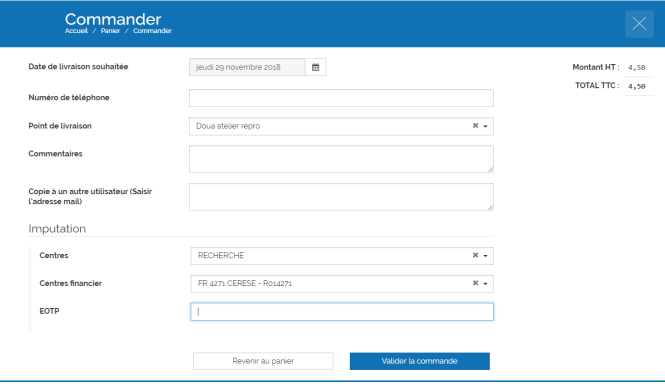

**5.** Validez votre commande en l'ajoutant au panier

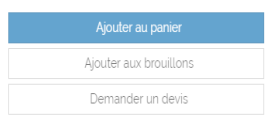